# islonline

# ISL Pronto マニュアル

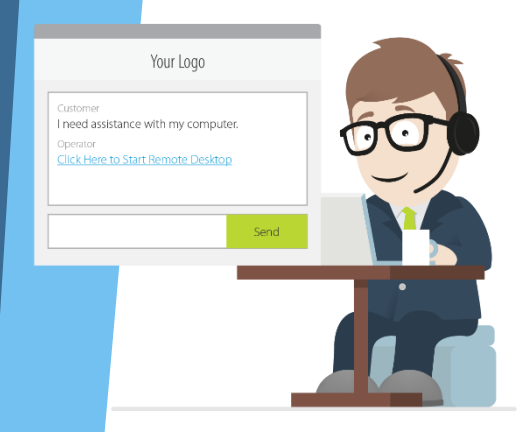

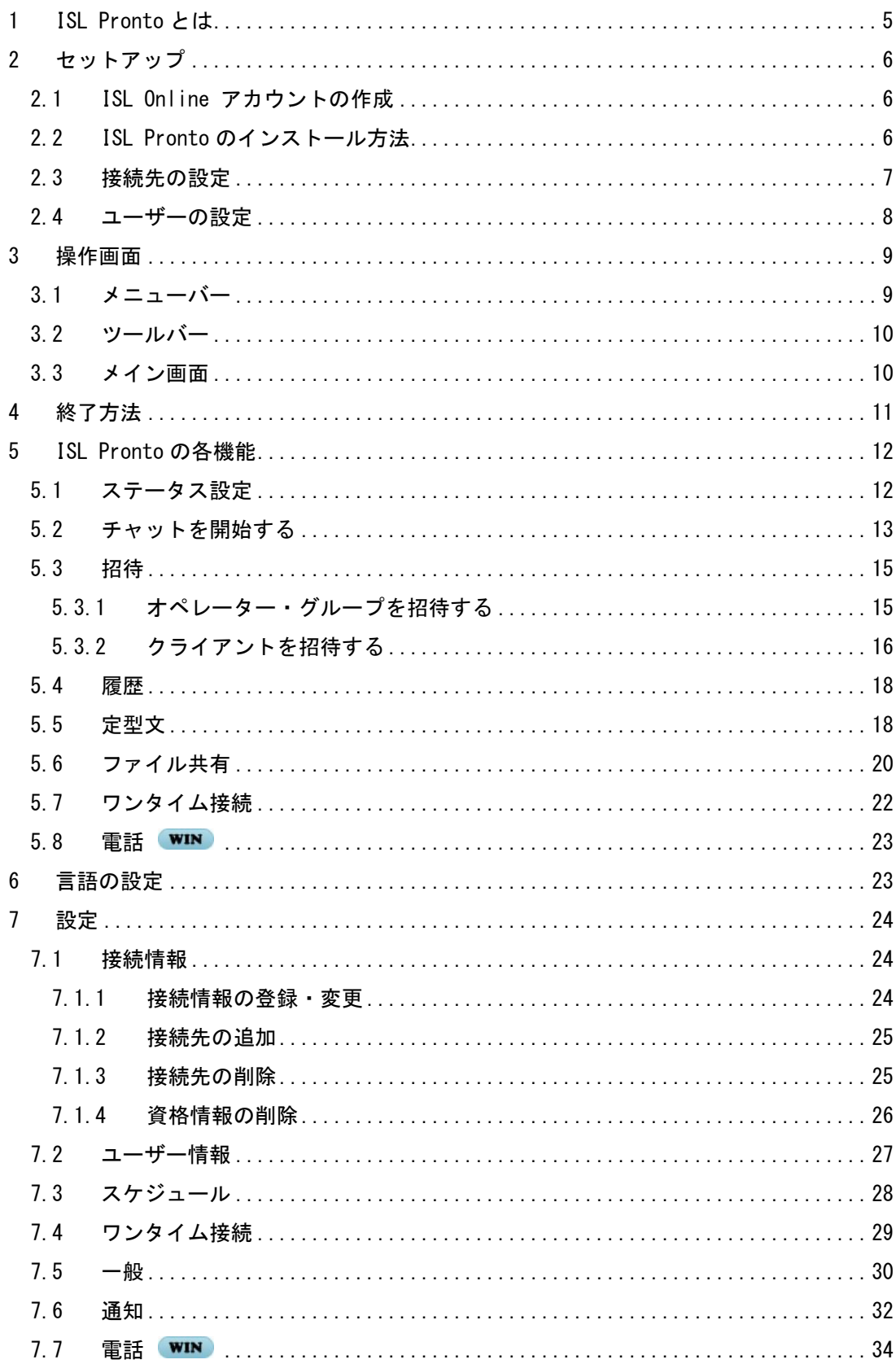

## 目次

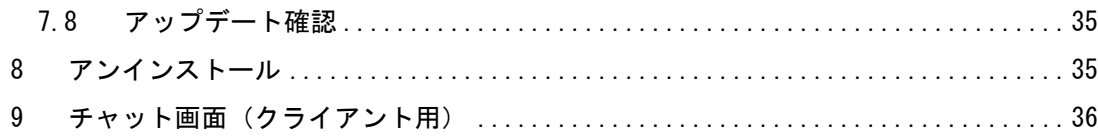

#### 本マニュアルについて

- 本マニュアルで使用している画像は、Windows OS のものです。macOS をご利用の場合は一 部画像が異なる場合がございますのでご了承ください。
- macOS をご利用の場合は、ISL Light の機能に一部制限がございます。詳しくは各ページ の → (補足) をご参照ください。
- 一部の機能は Windows OS または macOS でのみ対応しています。以下のアイコンがある機 能は、いずれかの OS でのみ利用可能です。

**WIN**: Windows OS でのみ利用可能

**Mac**: macOS でのみ利用可能

#### <span id="page-4-0"></span>1 ISL Pronto とは

ISL Pronto は、オンラインカスタマーサービスおよび Web サポート用のライブチャットソフ トウェアです。Web サイトの訪問者(以降:クライアント)は、ライブチャットボタンをクリ ックするだけで、すぐに担当者(以降:オペレーター)との会話を始めることができます。 ISL Pronto でのシンプルなテキストチャットは勿論、オペレーターはクライアントを ISL Light に誘導することで、音声通話やビデオチャット、デスクトップ共有などを介して、よりインタ ラクティブな情報伝達を行うことができます。また、ISL Pronto をオペレーター同士の社内チ ャットとしてご利用いただくことも可能です。

ISL Pronto は現在、「オンプレミスライセンス」または「プライベートクラウド」のみでご 利用いただけます。

#### 動作環境

※最新の動作環境および詳細は、以下のページをご参照ください。 https://www.islonline.jp/features/requirements.html

#### 対応 OS

Windows 10 / 11 32bit および 64bit

macOS Big Sur / Monterey

※ Mac OS X Server はサポートしておりません。

#### 通信環境

- 通信速度: 256Kbps(DSL)以上
- 通信ポート:外向きの TCP ポート 7615、443、80 のいずれか
- ・ その他 対象サーバーに対する接続許可

※製品の詳しい制限事項はリリースノートをご参照ください。 <https://www.islonline.jp/help/releasenote.html>

#### <span id="page-5-0"></span>2 セットアップ

#### <span id="page-5-1"></span>2.1 ISL Online アカウントの作成

製品をご利用いただくには、操作する側のユーザー(以降:オペレーター)が、ISL Online アカウントを取得している必要があります。接続される側のユーザー(以降:クライアント) はアカウントを取得する必要はありません。

オンンプレミスライセンスの場合は、管理者に連絡してユーザーアカウントを発行してもら う必要があります。(オペレーターのアカウントは ISL Conference Proxy の管理画面の[User management]で作成します。詳しい手順は『ISL Conference Proxy 新規セットアップマニュア ル』をご参照ください)

#### <span id="page-5-2"></span>2.2 ISL Pronto のインストール方法

ISL Pronto をご利用いただくには、最初に端末にアプリケーションをインストールする必要 があります。以下の手順に従ってインストールを行います。

1. インストーラーのダウンロード

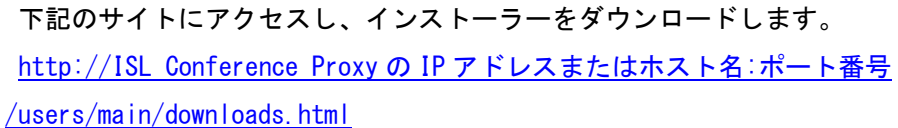

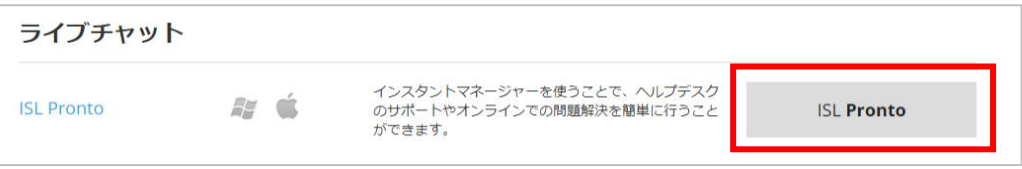

※オンラインページにログイン後は、以下のページからもインストーラーがダウンロ ード可能です。

http://ISL Conference Proxy の IP アドレスまたはホスト名:ポート番号 /users/islpronto/start.html

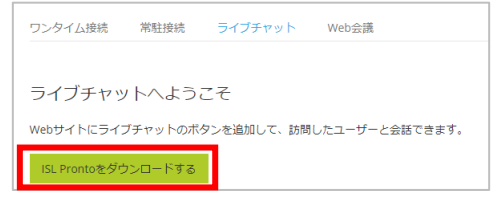

2. ダウンロードしたプログラムを実行します。インストール中に使用する言語を選び、 [OK]を選択するとインストールが開始されます。

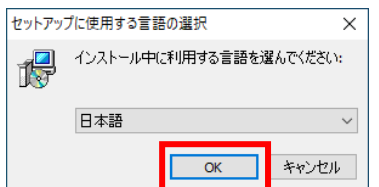

3. 「セットアップウィザードの完了」が表示されたら、[完了]を選択します。使用する言 語を選択ダイアログから選択します。

※言語設定はインストール後にも変更が可能です。(詳細は「[6](#page-22-1) [言語の設定」](#page-22-1)をご参照 ください。)

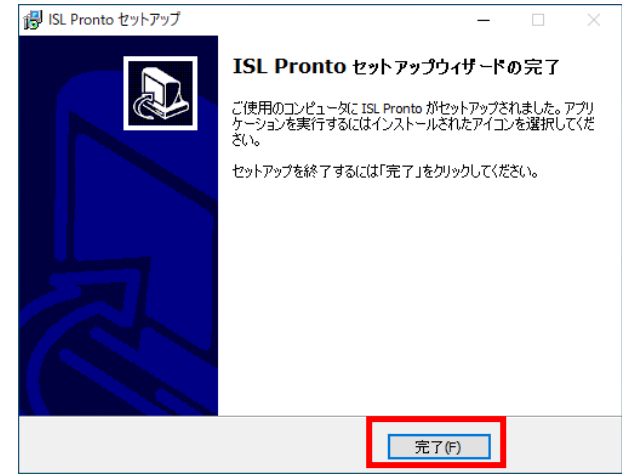

#### <span id="page-6-0"></span>2.3 接続先の設定

セットアップが完了すると、接続先の設定ダイアログが表示されます。サーバー欄に、接続 するサーバーの IP アドレスまたはドメインを入力し、[OK]を選択します。

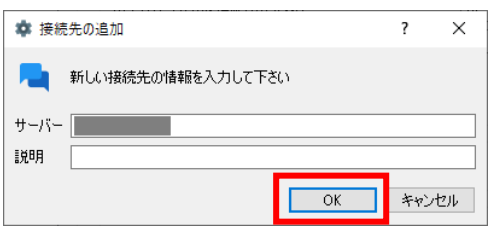

#### <span id="page-7-0"></span>2.4 ユーザーの設定

利用するユーザーの情報を入力し、ISL Pronto にログインします。※ユーザーの登録につい ては「[2.1](#page-5-1) ISL Online [アカウントの作成」](#page-5-1)をご参照ください。

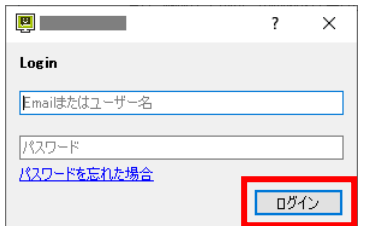

接続およびログインの設定が完了すると、同じサーバーに接続しているオペレーターがユー ザー欄に表示され、ISL Pronto が利用できるようになります。

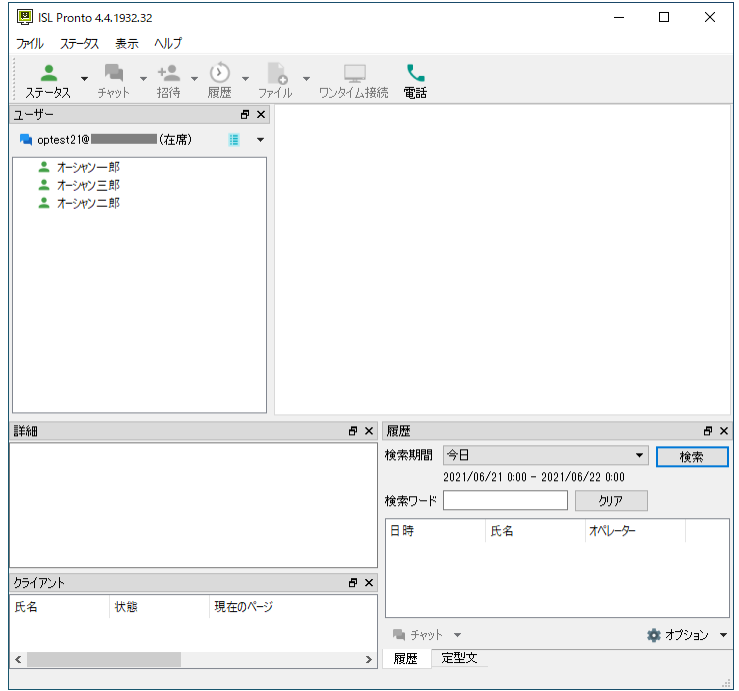

<span id="page-8-0"></span>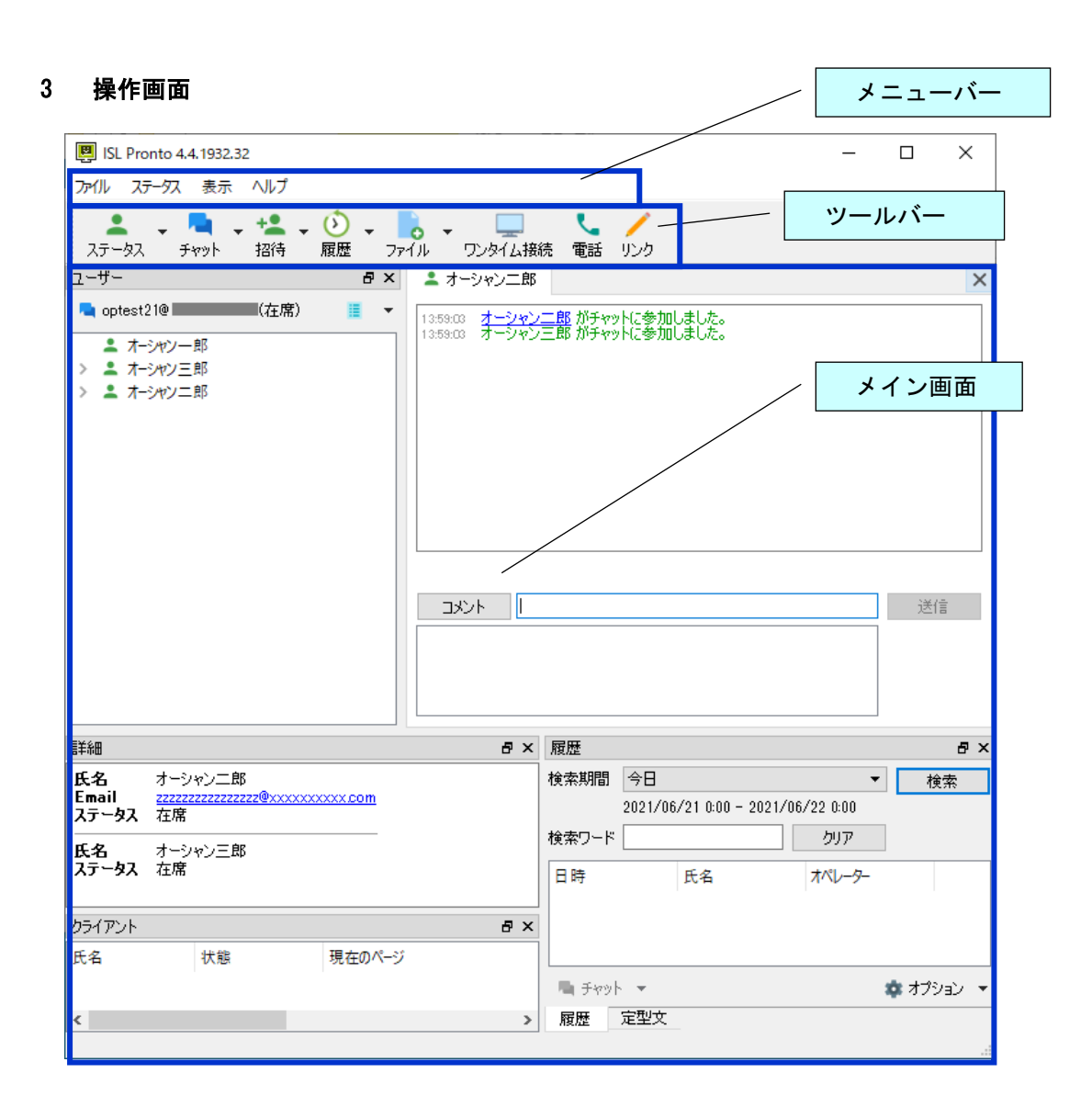

<span id="page-8-1"></span>3.1 メニューバー

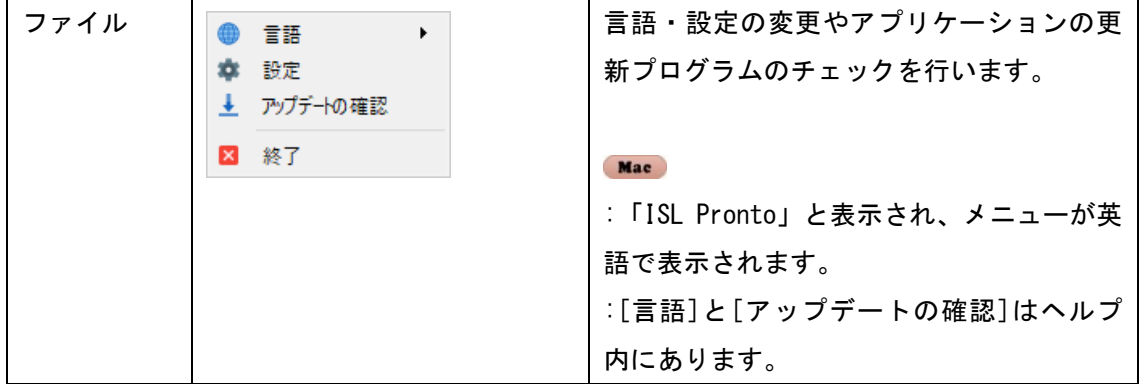

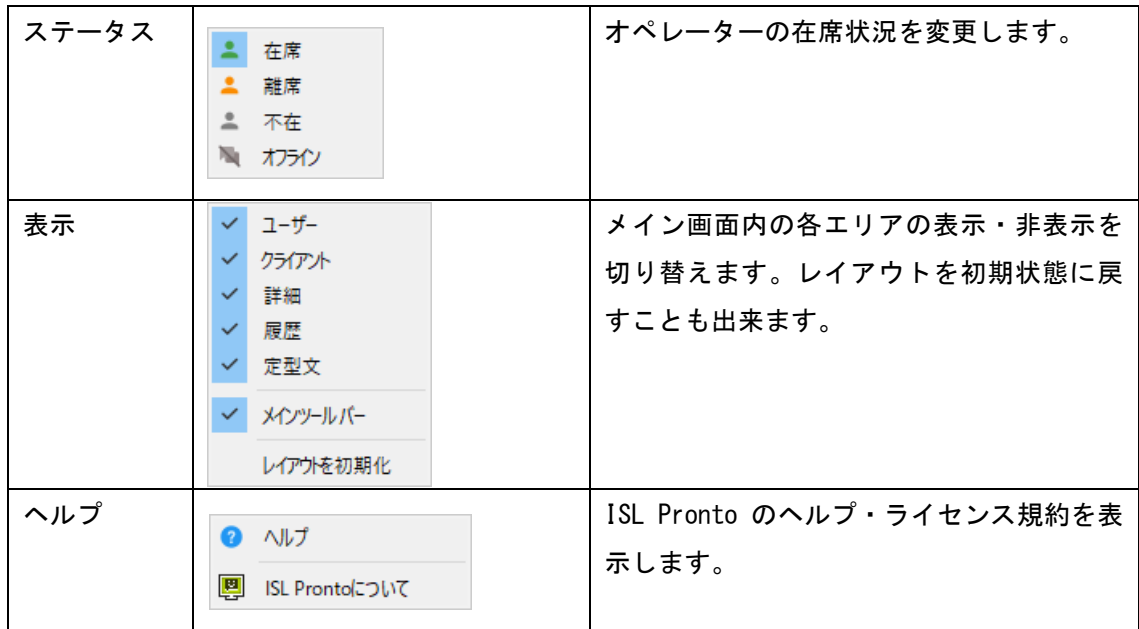

## <span id="page-9-0"></span>3.2 ツールバー

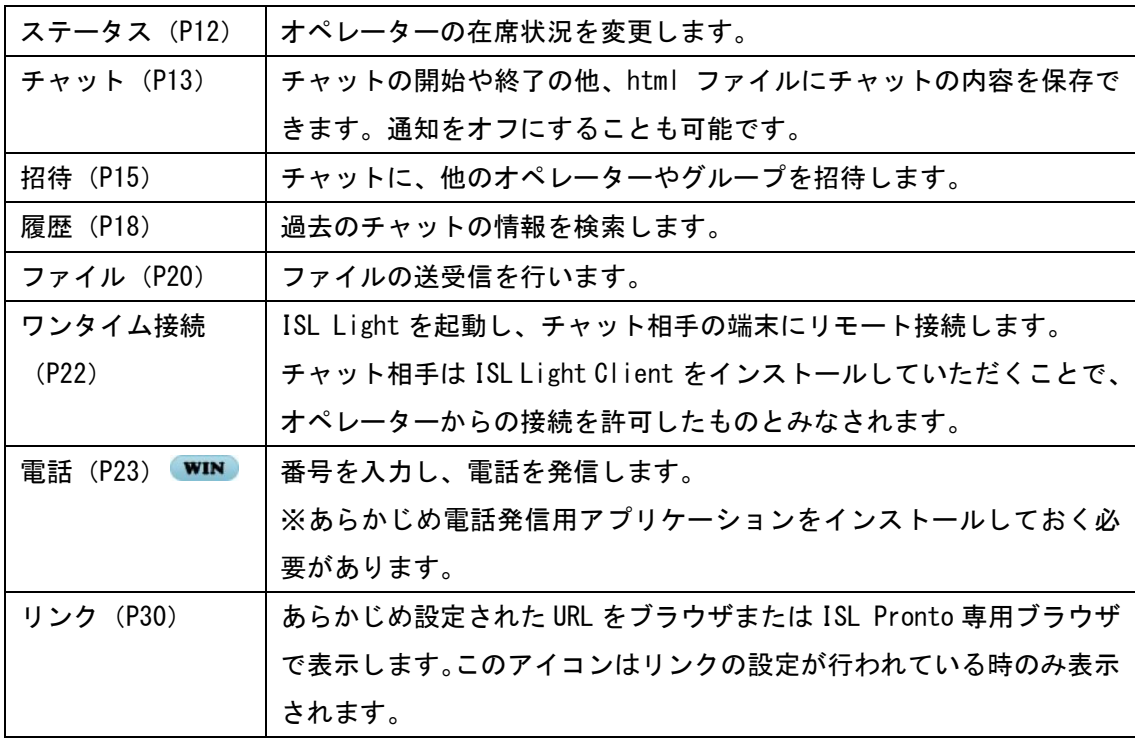

## <span id="page-9-1"></span>3.3 メイン画面

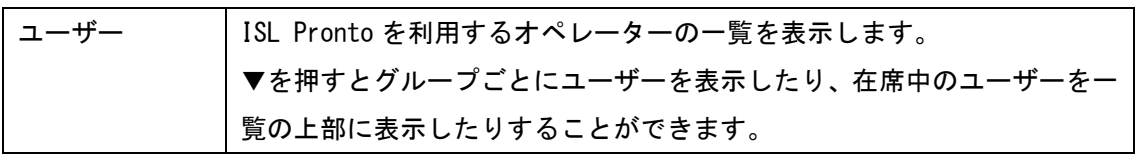

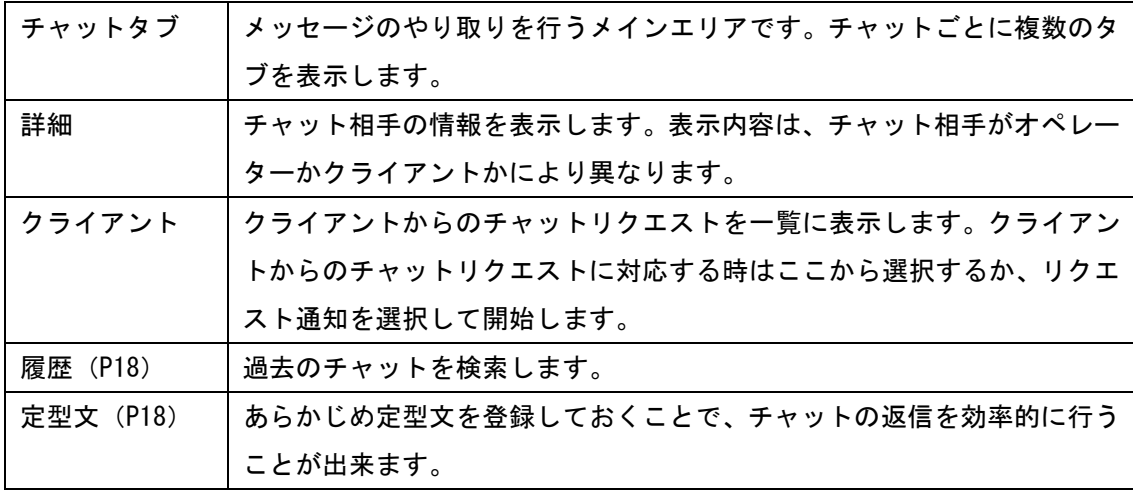

メイン画面内の各エリアの右上にある B を押すと、表示位置を移動することが出来ます。 ■ を押すと非表示になります。非表示にしたエリアを再び表示するには、メニューバー >表 示 から、表示したいエリアにチェックしてください。

#### <span id="page-10-0"></span>4 終了方法

Windows の タ ス ク バ ー よ り ISL Pronto アイコン を右クリックし、メニューを 表示します。メニューから「終了」を選択します。

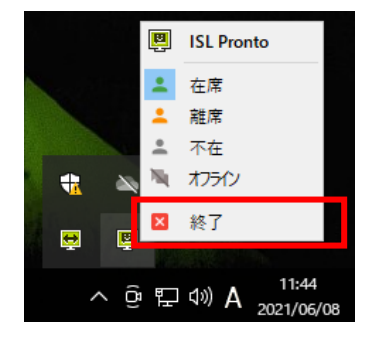

#### <span id="page-11-0"></span>5 ISL Pronto の各機能

#### <span id="page-11-1"></span>5.1 ステータス設定

ステータスを設定することで、クライアント対応中であることや離席中であることを他のオ ペレーターに視覚的に伝えることが可能です。ステータスを設定する方法は、以下の 2 通りが あります。

#### ⚫ メニューバー > ステータス

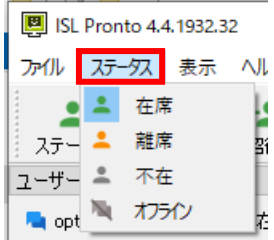

⚫ ツールバー > ステータス

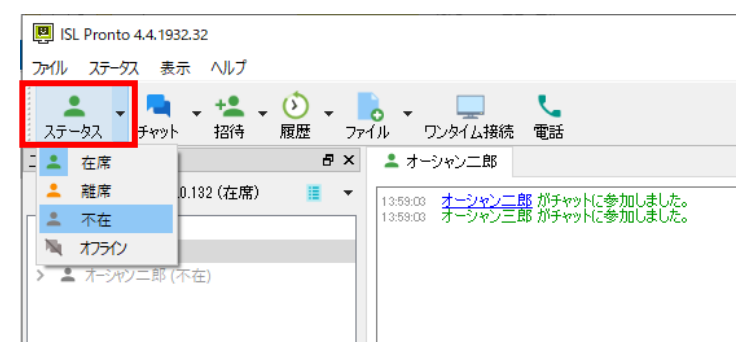

ステータスを設定すると、選択したステータスに応じて自分の名前とアイコンの色が変 わります。

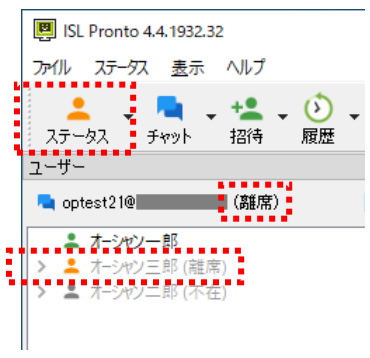

■ ステータスの種類:

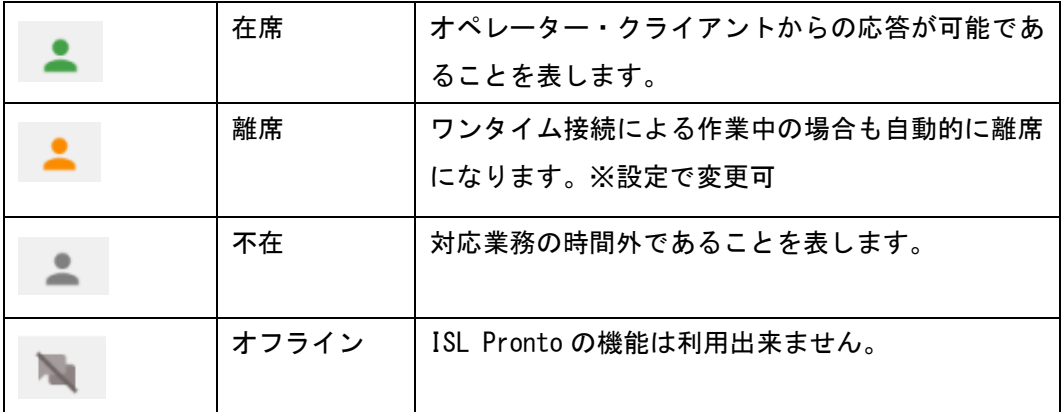

※クライアントからチャット相手に指定された場合(またはグループを指定された場合)、 離席・不在・オフラインの状態では対応不可のオペレーターとみなされます。

#### <span id="page-12-0"></span>5.2 チャットを開始する

オペレーター同士でチャットを開始するには、以下の 2 通りの方法があります。

■ ユーザー一覧からチャットしたい相手をダブルクリックします。

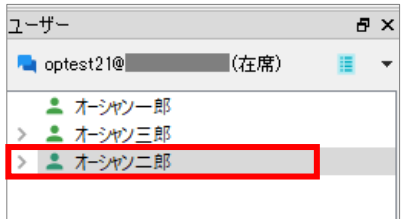

■ ユーザー一覧からチャットしたい相手を選び、ツールバーのチャット > チャットを開 始 を選択します。

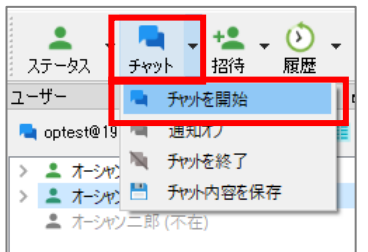

以上のどちらかを行うと、チャット画面に新しいチャットタブが自動的に表示され、メ ッセージのやりとりが可能になります。タブ内にはチャット相手の名前が表示されます。

コメント欄にメッセージを入力し、[送信]ボタンを押すと、相手にメッセージが届きま す。

※ISL Conference Proxy4.4.2234.132 からは、一度に送信できる文字数は 4000 文字ま でになりました。

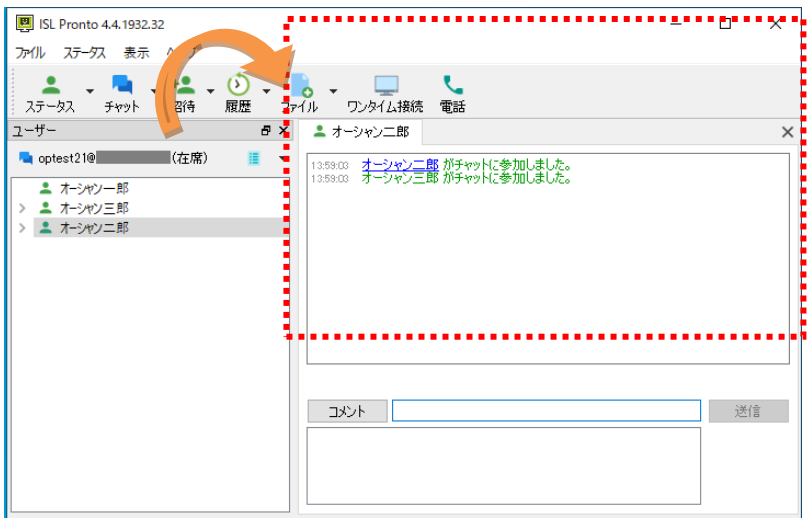

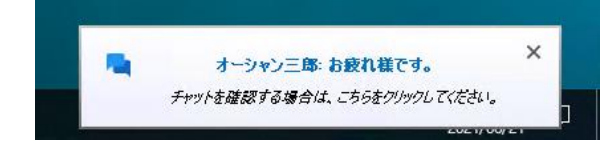

#### <span id="page-14-0"></span>5.3 招待

#### <span id="page-14-1"></span>5.3.1 オペレーター・グループを招待する

進行中のチャットに他のオペレーターを招待することが出来ます。

ツールバー > 招待 から、「ユーザーを招待」または「グループを招待」を選択します。

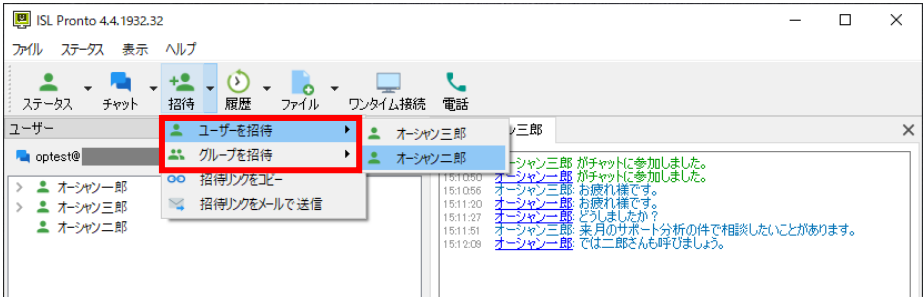

招待されたオペレーター、もしくは、グループに所属するオペレーターには、招待通知が届 きます。通知を選択して、チャットに参加します。

■ ユーザーを招待した時の通知イメージ:

 $\times$ +<mark>\*</mark> ユーザー(オーシャン一郎)が、あなたをチャット「オーシャン一郎、オーシャン三郎」に招待しました。 招待を許可する場合は、こちらをクリックしてください。

■ グループを招待した時の通知イメージ:

 $\times$ ● ユーザー(オーシャン一郎)が、グループ「カスタマーサボートグループ」のユーザー全員を「オーシャン一郎、オーシャン三郎」に招待しました。 招待を許可する場合は、こちらをクリックしてください。

招待されたオペレーターがチャットに参加すると、チャット欄に参加をお知らせします。

 $\rightarrow$ 

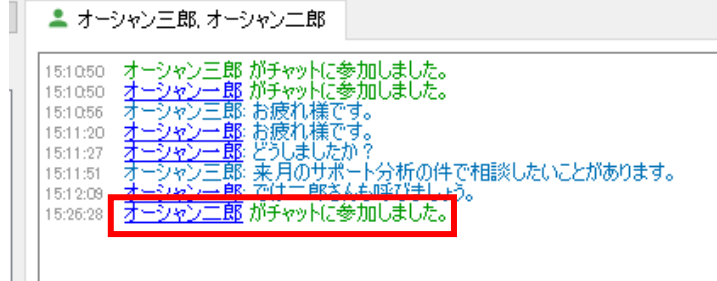

#### <span id="page-15-0"></span>5.3.2 クライアントを招待する

進行中のチャットにクライアントを招待することが出来ます。招待されたクライアントは専 用の URL をクリックすることで、専用のチャット画面 (WEB ブラウザ) からオペレーターとメ ッセージのやり取りを行うことが出来ます。

- クライアントの招待方法
	- ① ツールバー > 招待 > 招待リンクをコピー

専用の URL がクリップボードにコピーされます。

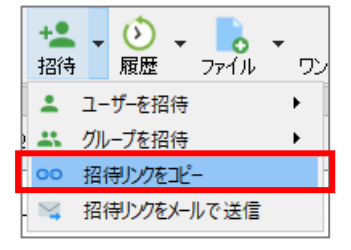

② ツールバー > 招待 >招待リンクをメールで送る 規定のメールアプリが起動し、メール本文に招待用の URL が埋め込まれた状態で 表示されます。宛先を入力し、招待メールを送ることが出来ます。

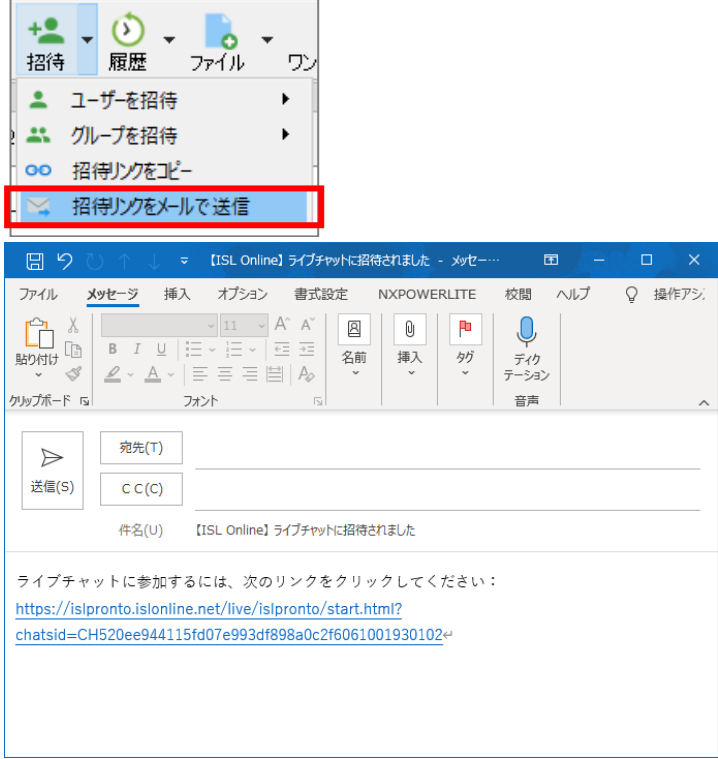

クライアントが招待用の URL をクリックすると、招待者宛に通知が届きます。 通知を選択しチャットへの参加を許可すると、クライアントがチャットに参加でき、メッセ ージのやり取りが可能となります。

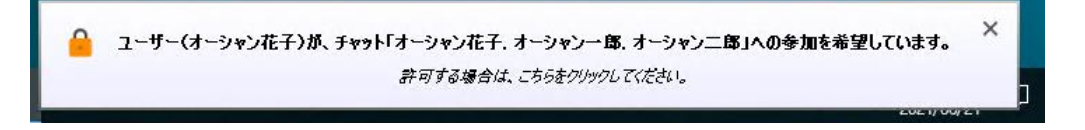

■招待したオペレーターの ISL Pronto: ■クライアント側のチャット:

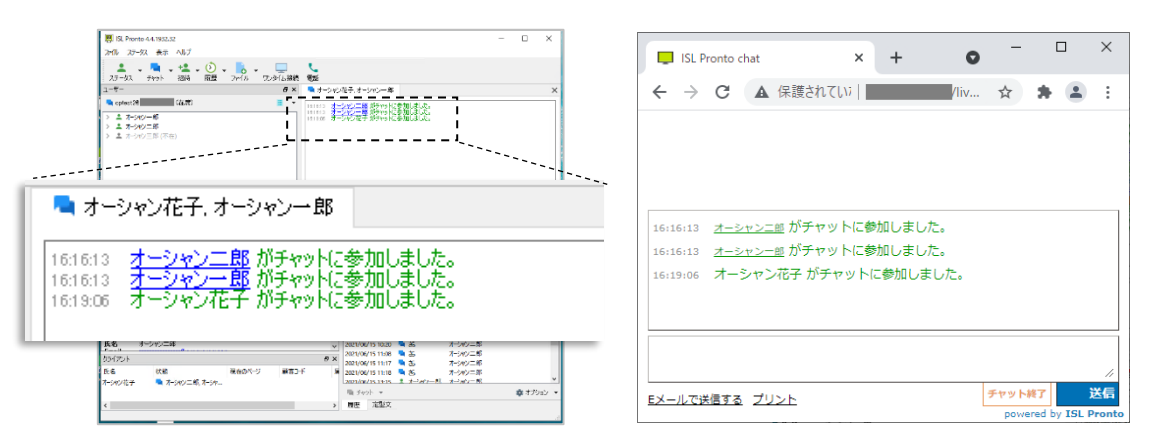

<span id="page-17-0"></span>5.4 履歴

過去にやりとりしたチャットを検索します。

ツールバー > 履歴 から検索範囲を選択すると、指定した範囲に応じて履歴一覧が表示され ます。

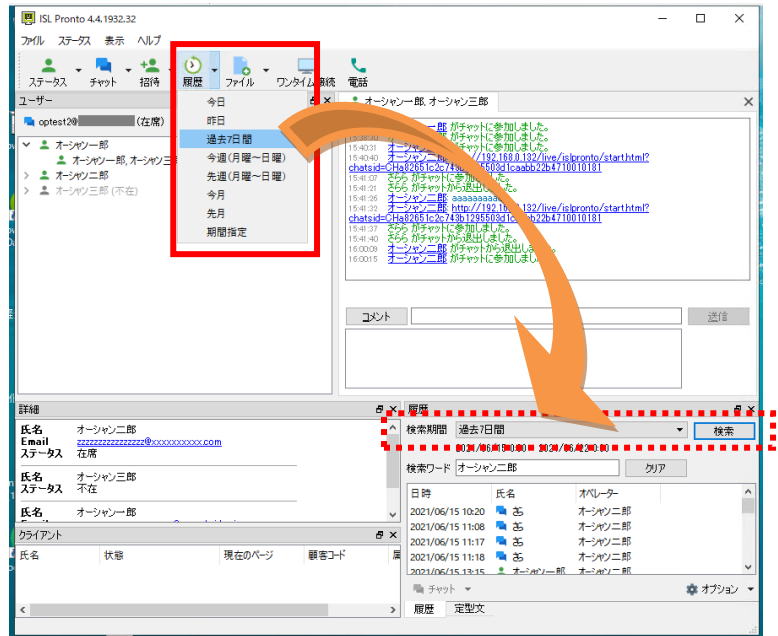

## <span id="page-17-1"></span>5.5 定型文

あらかじめよく使う表現を登録しておくことで、チャットへの返信を効率的に行うことが可能 です。

1. 右下の「定型文」を選択し、「+作成」を選択します。

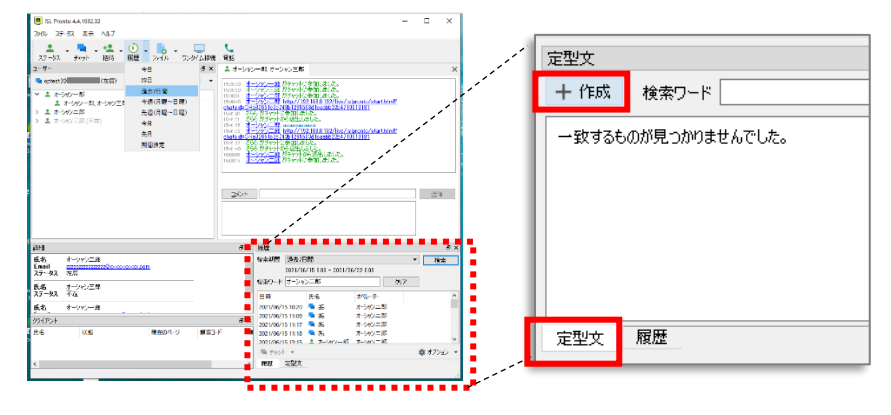

2. 定型文の入力画面に情報を入力し、最後に「保存」を選択します。

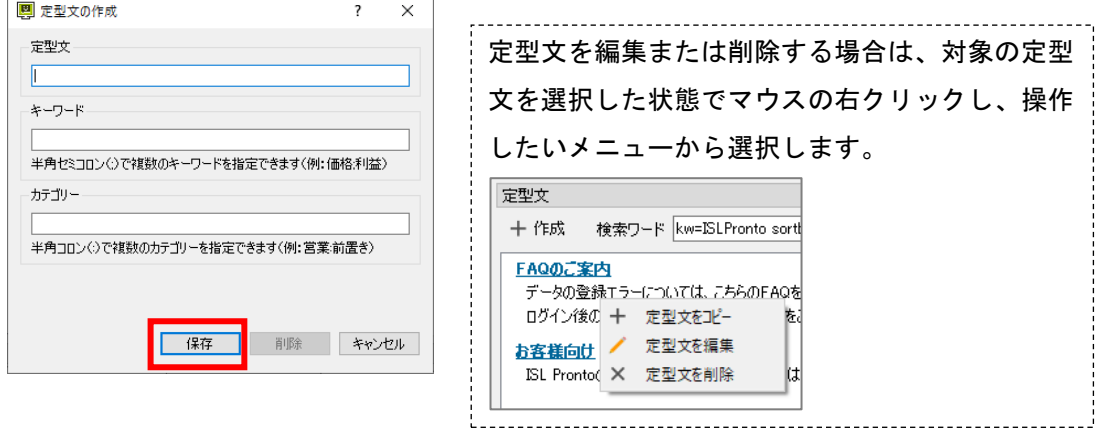

カテゴリーを設定しておくと、定型文がカテゴリーごとに表示されます。キーワードを設定し ておくと、定型文欄のキーワードを選択して該当の定型文を絞り込むことが可能です。キーワ ード・カテゴリーいずれも複数入力する場合は半角セミコロン(;)で区切って入力します。

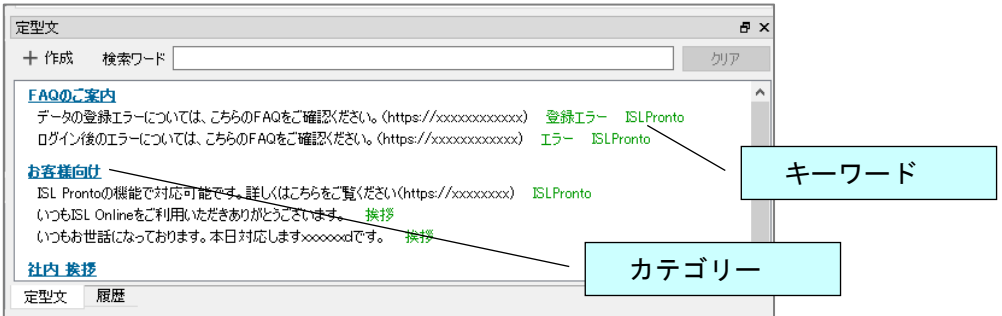

#### 例)キーワード「ISL Pronto」を選択した時の見え方

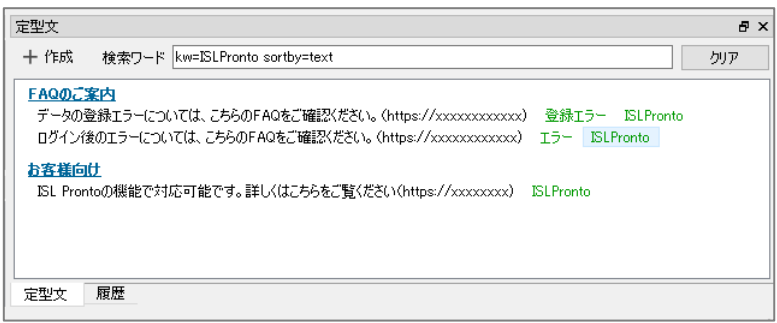

定型文を選択するとチャットのコメント欄に転記され、そのまま送信することが可能です。

#### <span id="page-19-0"></span>5.6 ファイル共有

チャット相手とファイルを共有したい時に利用します。

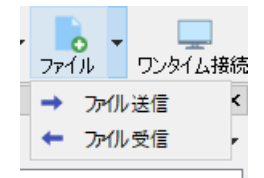

#### ■ ファイルを送る

ツールバー > ファイル > ファイル送信 を選択すると、送信ファイルの選択画面 が表示されます。送信するファイルを選択して[開く]ボタンを押すとファイルが送 信されます。

#### ■ ファイルを受け取る

① (ファイルを受信する側)

ツールバー > ファイル >ファイルを受信 を選択すると、チャット相手の画面に、 ファイル転送用のリンクが表示されます。

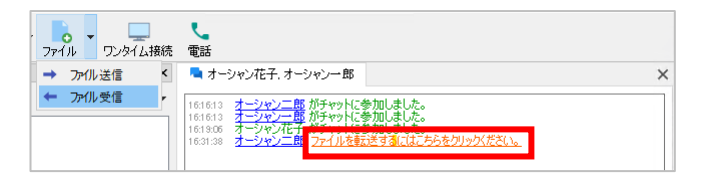

② (ファイルを送信する側)

受信したリンクをクリックすると、WEB のファイル転送画面が開きます。[ファイル を選択]ボタンを押して、転送するファイルを選択し、ファイルを送信します。

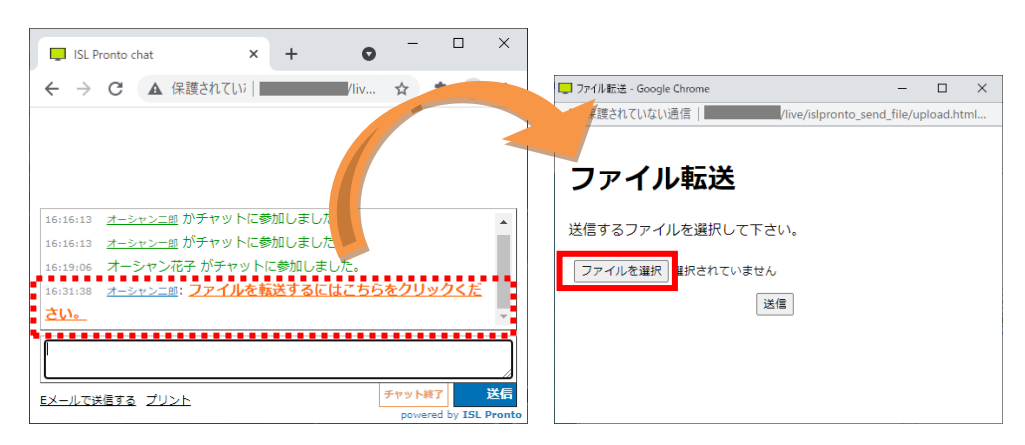

③ (ファイルを受信する側)ファイルを受信すると、チャット欄にリンクが表示され ます。リンクをクリックしてファイルをダウンロードします。

※拡張子が png, jpg, jpeg などの画像ファイル、および拡張子が.txt のテキスト ファイルは実際にはダウンロードされず、ブラウザにファイルの中身が表示されます。 表示されたファイルは、ブラウザの標準機能からダウンロードすることが可能です。

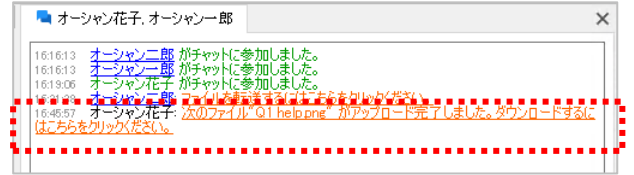

<span id="page-21-0"></span>5.7 ワンタイム接続

ツールバー > ワンタイム接続 を選択すると、ISL Light が起動します。チャット相手の端 末の画面を共有・操作して、ヘルプデスクやコールセンターなどのテクニカルサポート業務を 大幅に効率化することが可能です。

※ISL Light の詳細な機能につきましては、以下の ISL Light マニュアルをご覧ください。 <https://www.oceanbridge.jp/isl/light/manual/ISLLight4Manual.pdf>

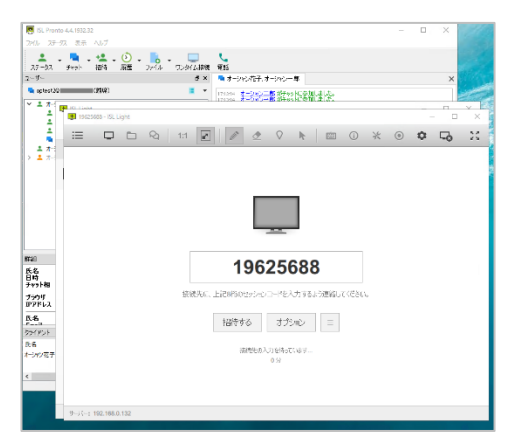

チャット相手の画面にはセッション接続用のリンクが表示されます。リンクをクリックする と、ISL Light Client のプログラムがダウンロードされます。ダウンロードしたプログラムを 実行すると画面共有が開始されます。

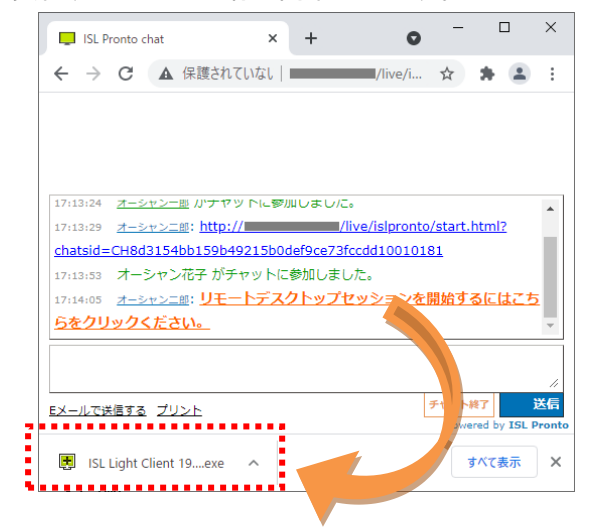

#### <span id="page-22-0"></span>5.8 電話

ツールバー > 電話 を選択すると、ISL Pronto から電話を発信できます。 ※電話機能を利用するには、あらかじめ電話アプリをインストールしておく必要があります。

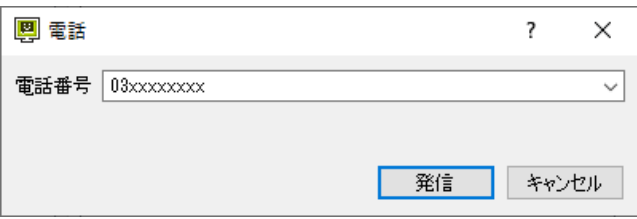

#### <span id="page-22-1"></span>6 言語の設定

メニューバーのファイル > 言語 より、使用する言語を変更することが出来ます。選択す ると、ISL Pronto 上の表示言語が変更されます。

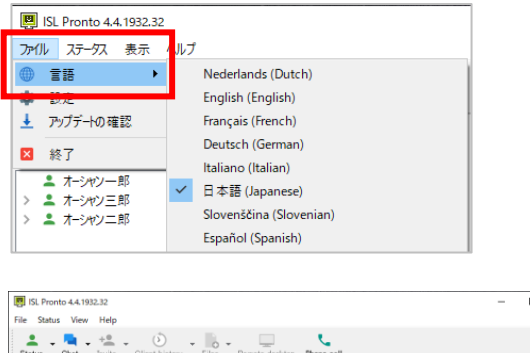

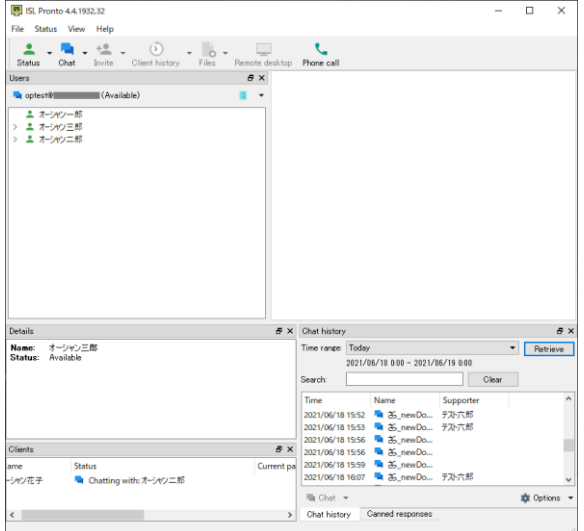

## <span id="page-23-0"></span>7 設定

メニューバーのファイル > 設定 より、ISL Pronto の基本機能に関する設定を変更すること が可能です。

#### <span id="page-23-1"></span>7.1 接続情報

## <span id="page-23-2"></span>7.1.1 接続情報の登録・変更

接続先の情報が変更になった場合や、追加する場合に入力します。

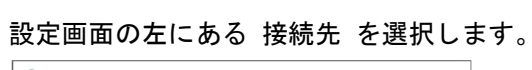

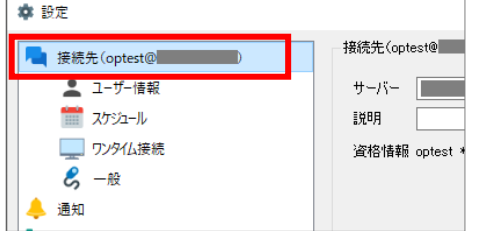

右側に表示された接続先情報を入力し、[OK]を選択して保存します。

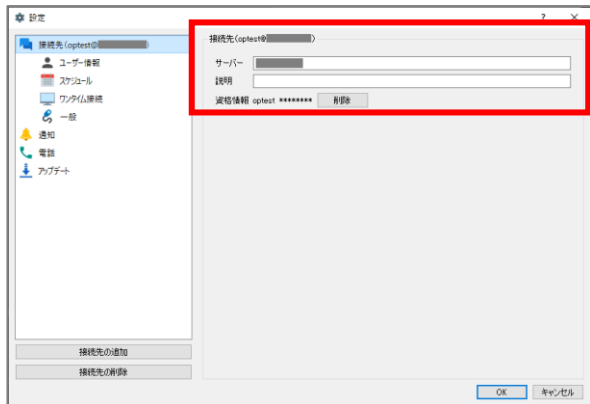

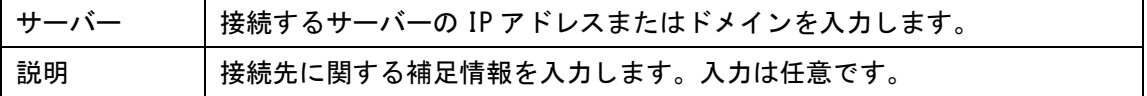

#### <span id="page-24-0"></span>7.1.2 接続先の追加

ご利用中の ISL Pronto に、新たな接続先を追加することが出来ます。 設定画面を開き、左下の[接続先の追加]を選択後、新たな接続先情報を入力して[OK]を選択 します。

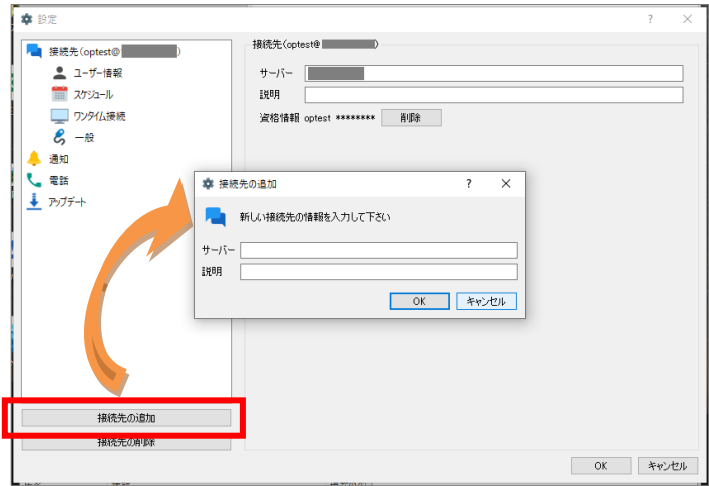

#### <span id="page-24-1"></span>7.1.3 接続先の削除

接続不要となった情報を削除します。

設定画面を開き、左下の[接続先の削除]を選択してください。

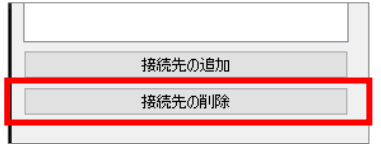

確認ダイアログの内容を確認し、削除する場合は[Yes]を選択して接続先情報を削除します。

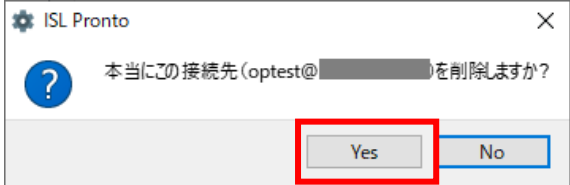

## <span id="page-25-0"></span>7.1.4 資格情報の削除

接続先情報の下にある[削除]を選択して削除します。資格情報を削除すると、再度ログイン 情報を入力するまで ISL Pronto の機能はご利用できません。

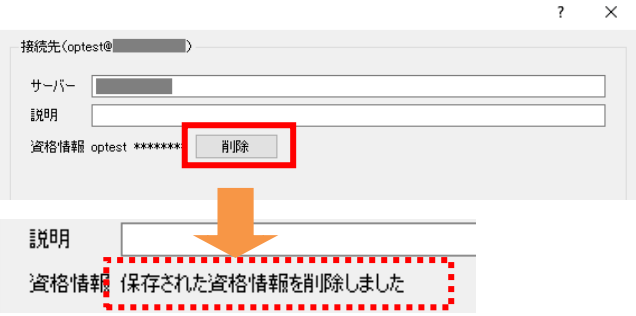

資格情報の登録がない場合、ログイン情報の入力ダイアログが表示されます。

または、ツールバー > ステータス を変更すると同様のダイアログがポップアップされま す。再度ログイン情報を入力すると ISL Pronto を利用することが出来ます。

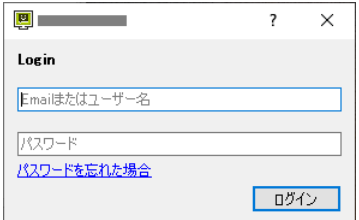

<span id="page-26-0"></span>7.2 ユーザー情報

ISL Pronto を利用するユーザー情報を登録します。ここで登録した情報は、ISL Pronto や クライアントとのチャット画面に表示されます。

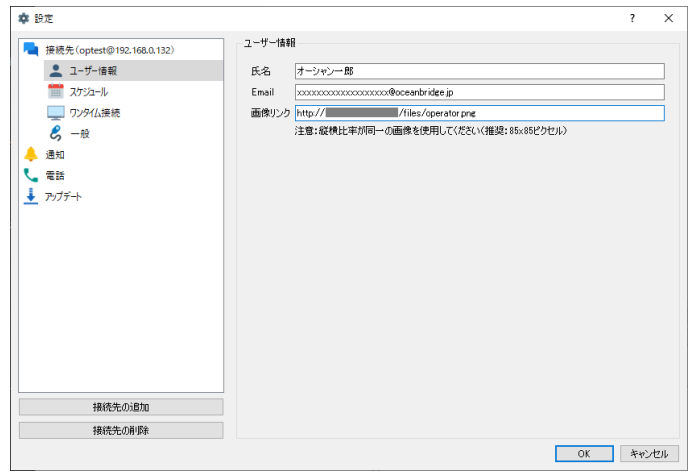

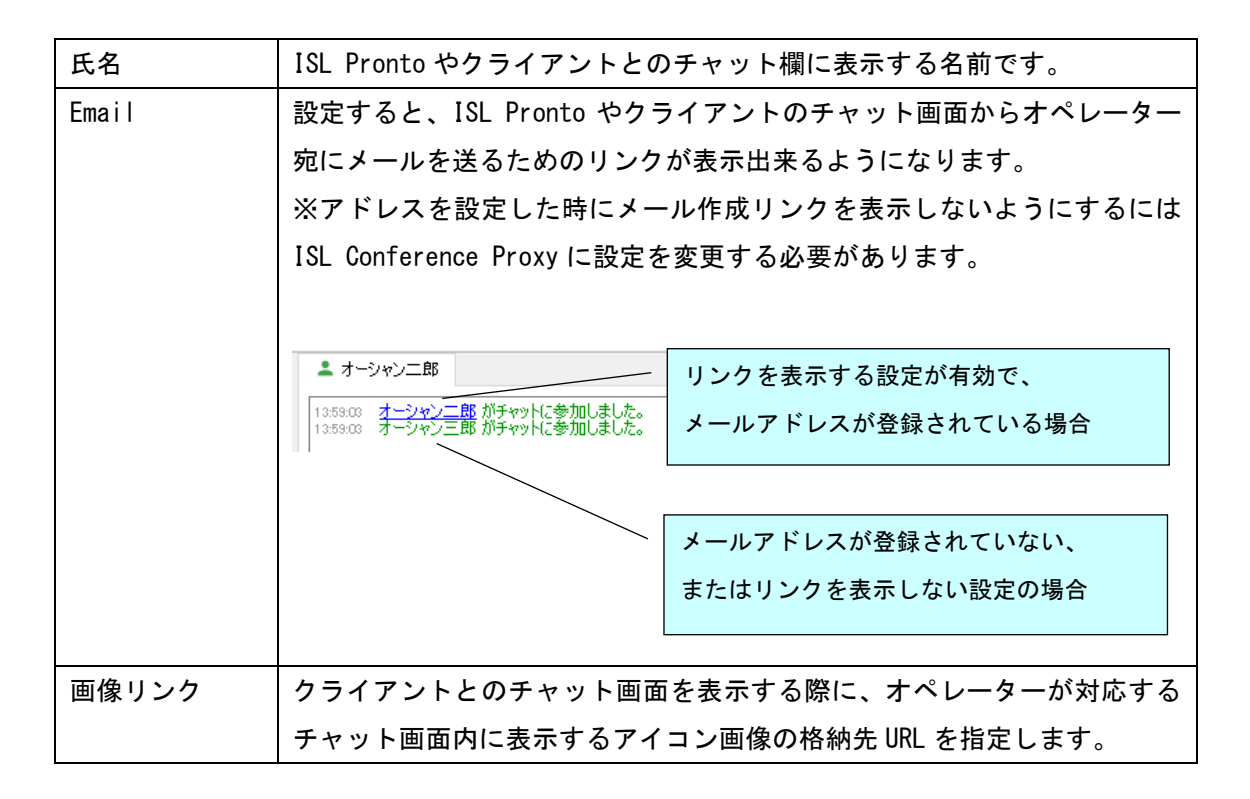

#### <span id="page-27-0"></span>7.3 スケジュール

ISL Pronto を利用する予定が決められている場合、スケジュールを設定しておくと設定され た日時以外は、ステータスが自動的に「不在」に変わります。

- ① 設定画面から「スケジュール」を選択します。
- ② 「ドメインの設定を利用する」のチェックを外します。
- ③ [ルールの追加]を選択します。

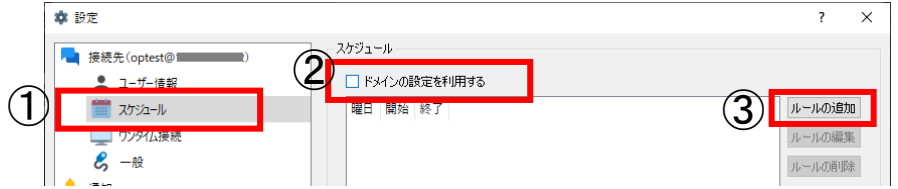

「ルールの追加」ダイアログから曜日や時間を設定して、ISL Pronto の利用予定を登録しま

す。

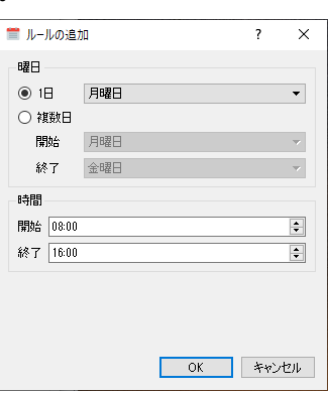

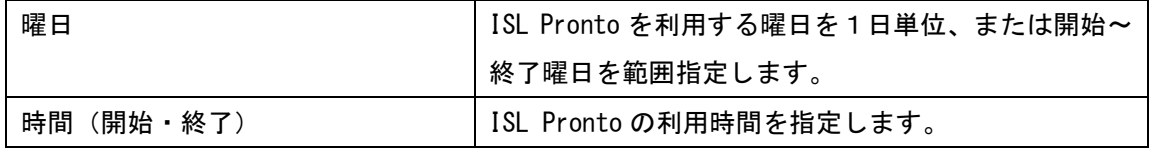

登録済のスケジュールを変更・または削除する場合は以下の手順で行います。

- ① 一覧から対象のスケジュールを選択します。
- ② [ルールの編集]または[ルールの削除]を選択します。

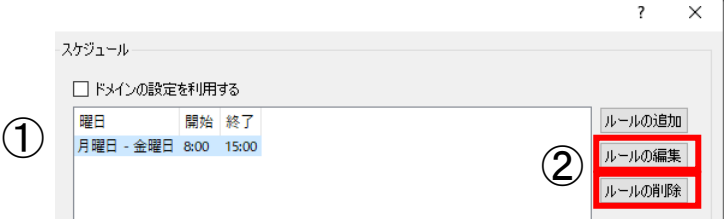

#### <span id="page-28-0"></span>7.4 ワンタイム接続

ISL Pronto 上の「ワンタイム接続」を選択すると ISL Light が起動し、チャット相手の画面 の端末に接続することが出来ます。ここでは、ISL Light を起動する際の情報を規定値以外の ものに変更します。(ワンタイム接続のご利用方法については「[5.75.7](#page-21-0) [ワンタイム接続」](#page-21-0)をご 参照ください)

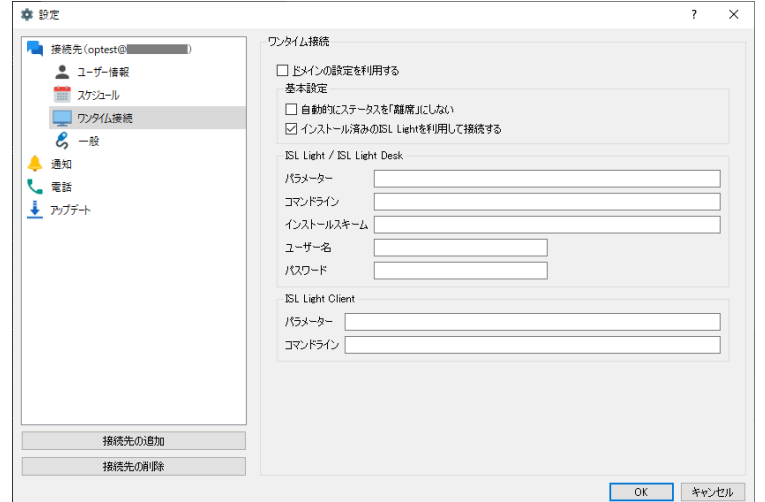

■ 基本設定

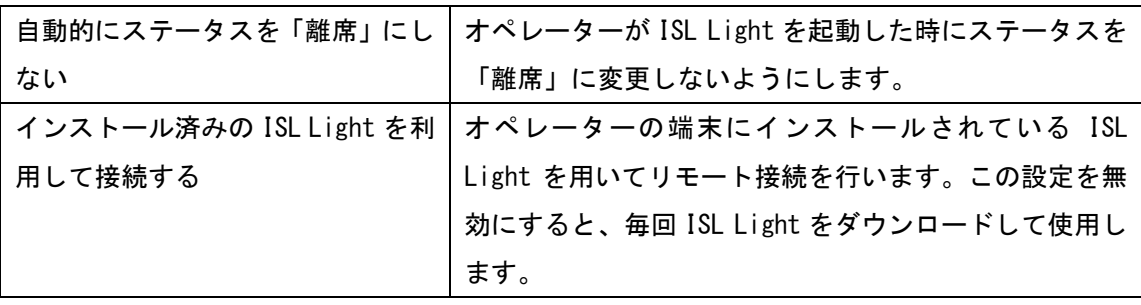

## <span id="page-29-0"></span>7.5 一般

ISL Pronto の基本的な設定はこの画面から行います。

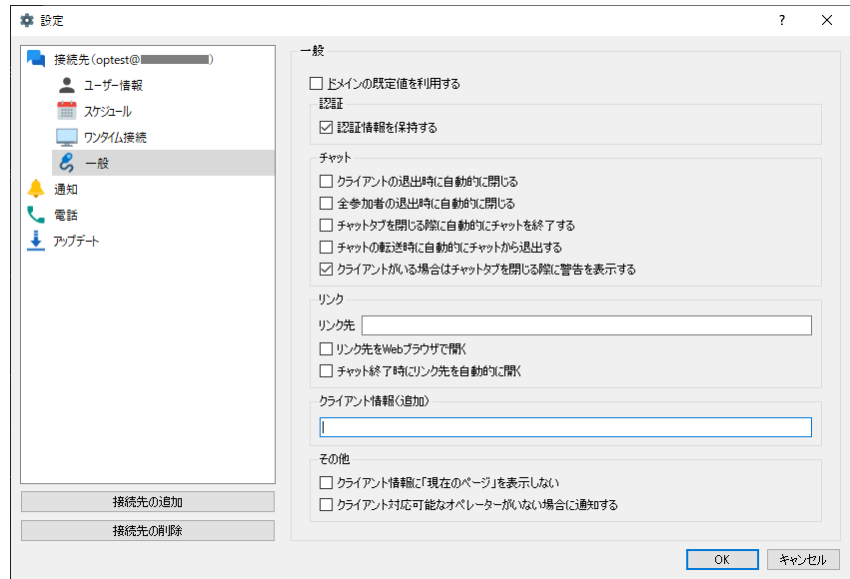

■ 認証

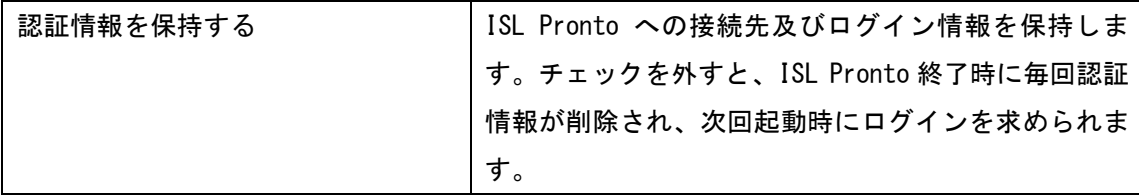

■ チャット

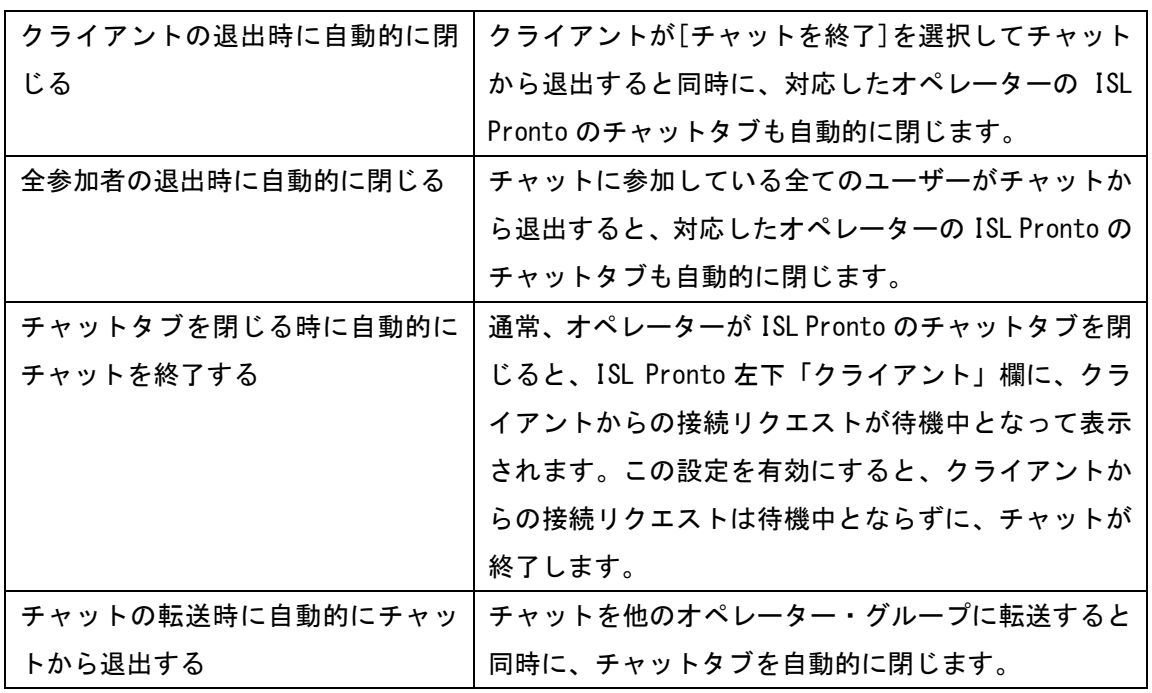

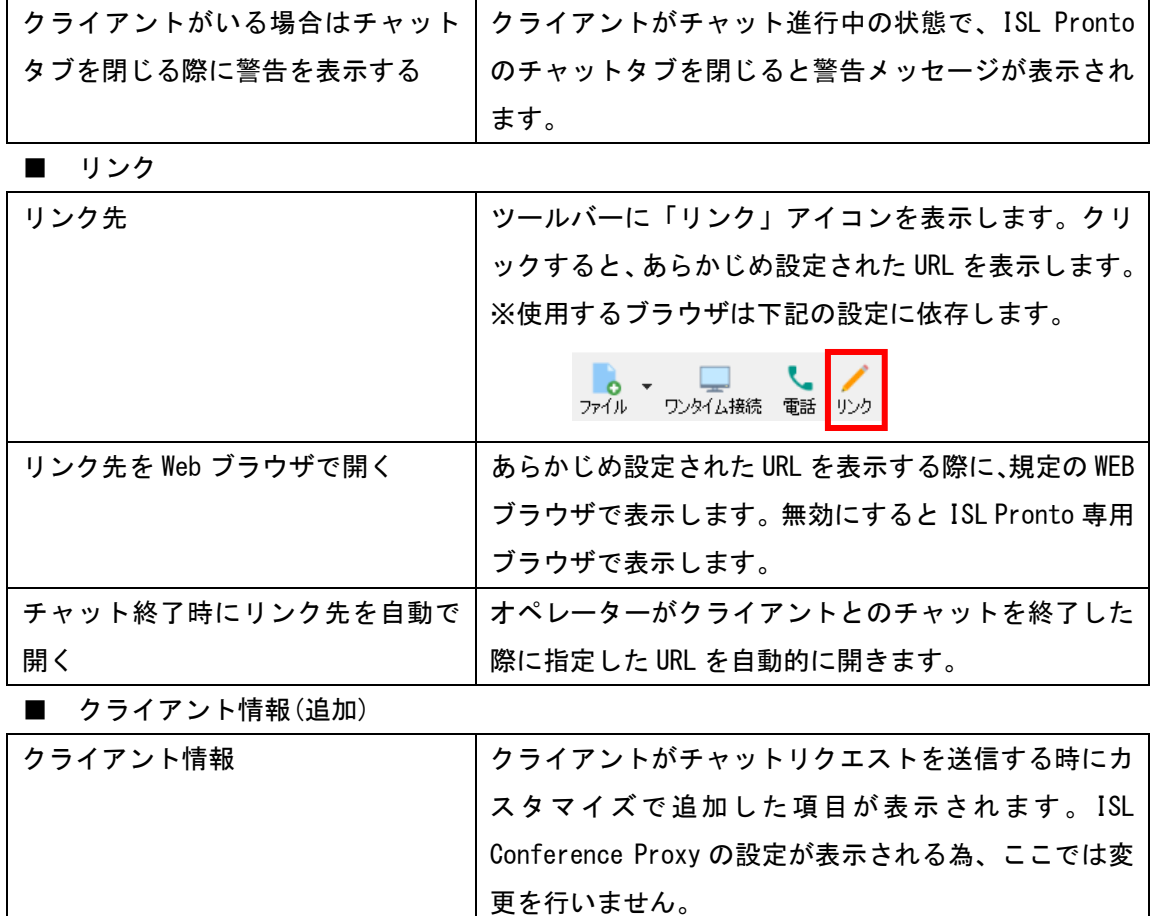

■ その他

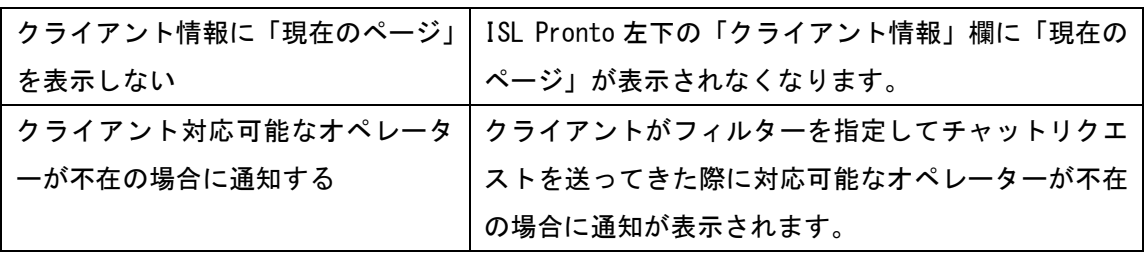

### <span id="page-31-0"></span>7.6 通知

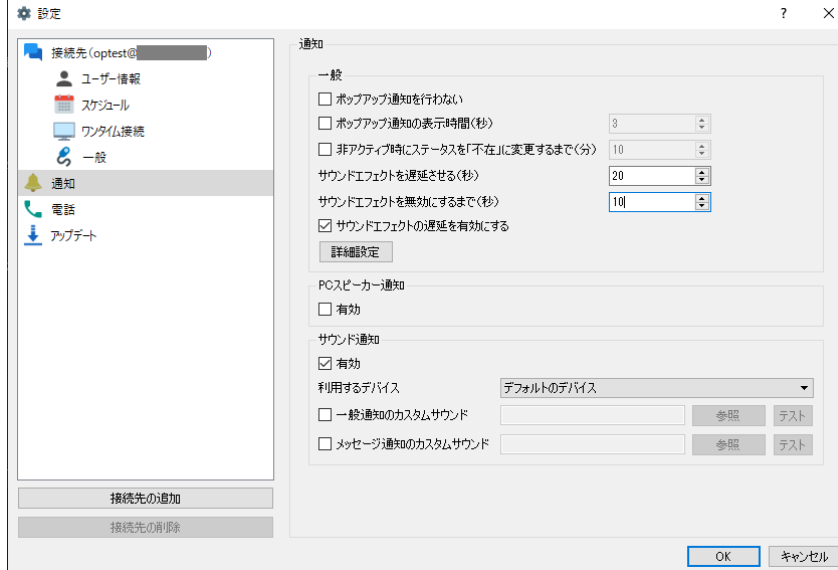

メッセージや ISL Pronto からのお知らせを受信する時の動作に関する設定を行います。

■ 一般

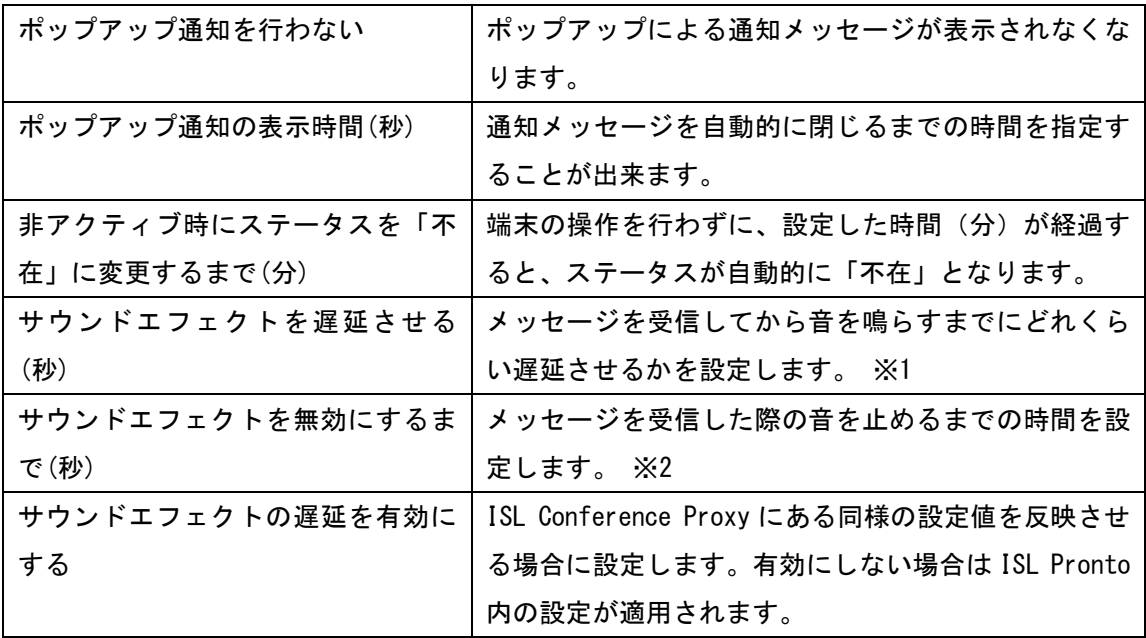

「サウンドエフェクトの遅延を有効にする」が有効の場合、ISL Conference Proxy 上の同一項 目の設定値が適用される場合があります。詳細は ISL Conference Proxy マニュアルをご確認 ください。

【適用ルール】

※1: ISL Conference Proxy · ISL Pronto の設定内で一番小さい値が適用されます。

※2: ISL Conference Proxy · ISL Pronto の設定内で一番大きな値が適用されます。

## ■ 詳細設定 WIN

以下の状態の時はステータスを「不在」にする

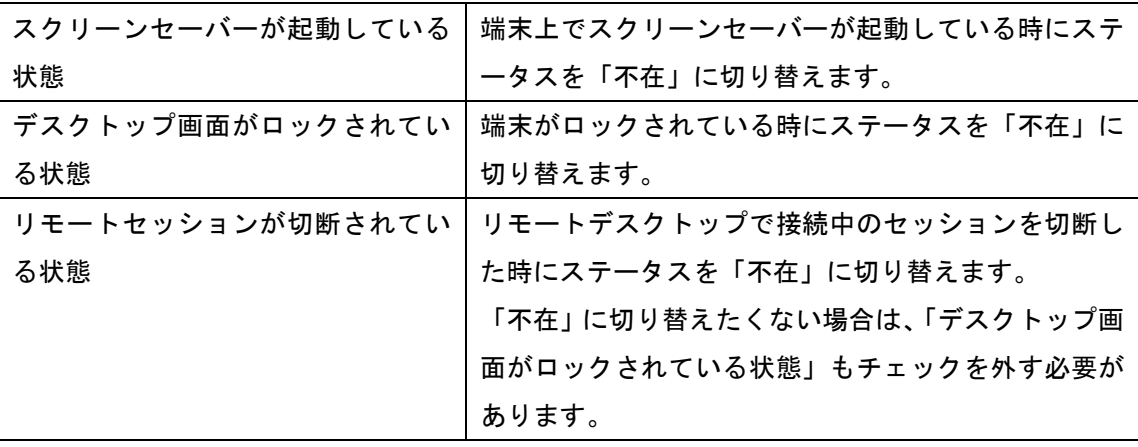

以下の状態の時はステータスを「不在」にしない

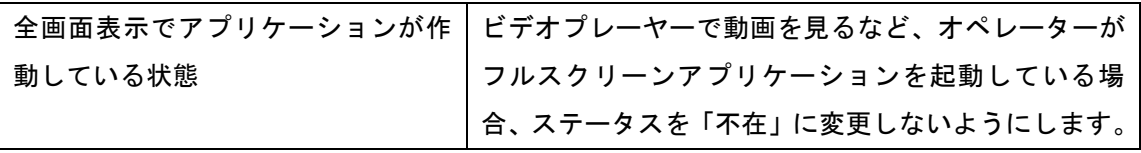

※「デスクトップ画面がロックされている状態」「全画面表示でアプリケーションが作動して いる状態」は初期設定から設定を変更できません。

#### ■ PC スピーカー通知

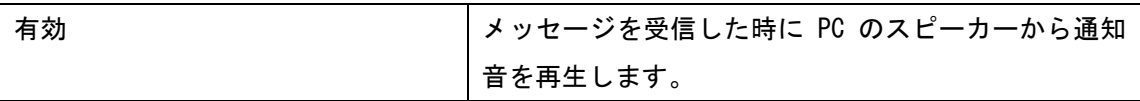

■ サウンド通知

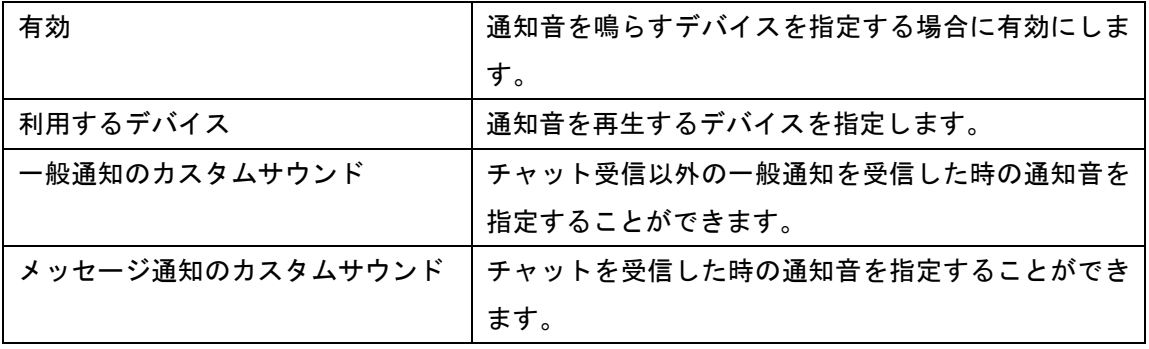

## <span id="page-33-0"></span>7.7 電話

ISL Pronto の電話発信連携に関する設定を行います。

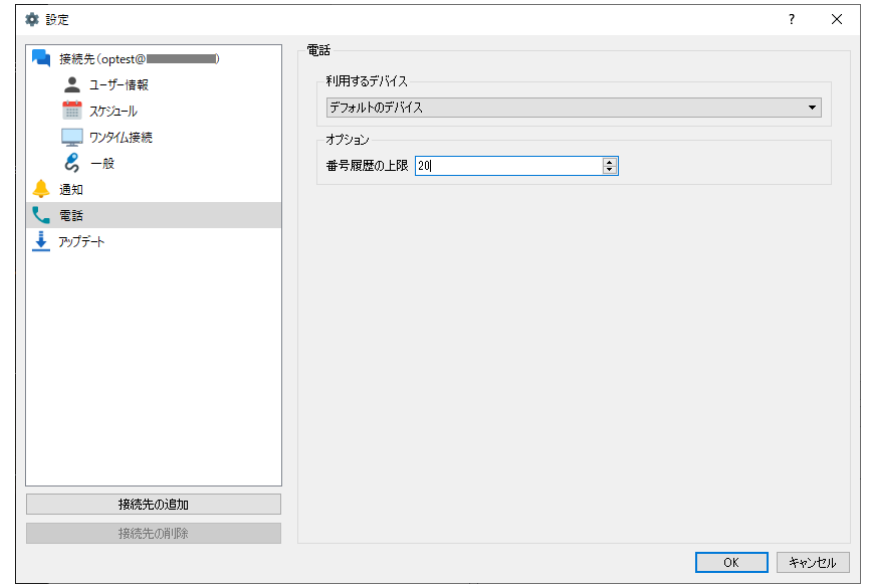

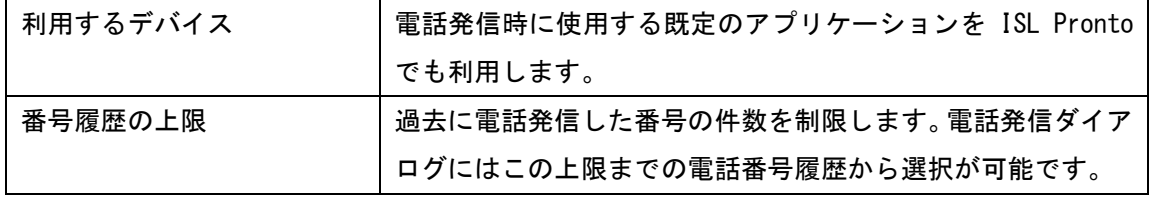

## <span id="page-34-0"></span>7.8 アップデート確認

ISL Pronto の更新プログラム確認に関する設定を行います。

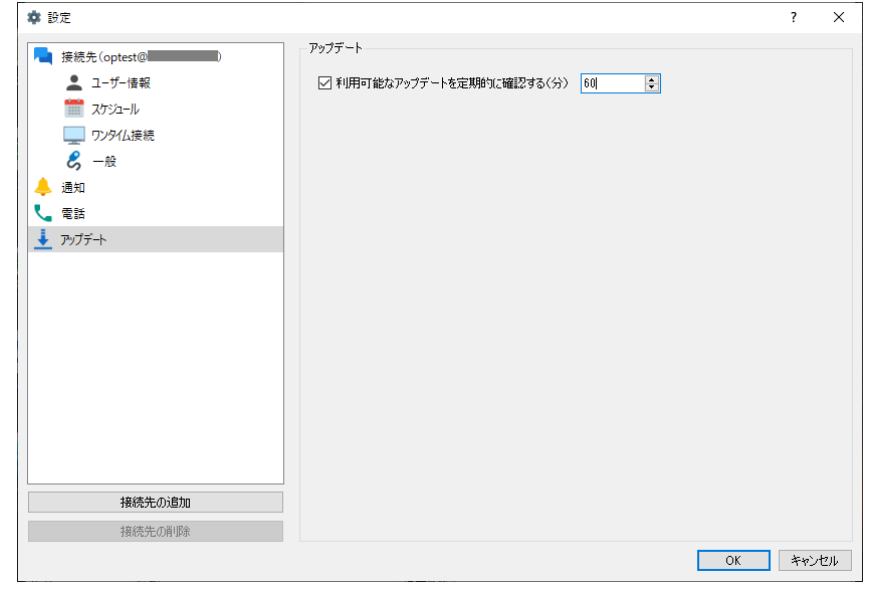

利用可能なアップデートを|ISL Pronto の更新プログラムの有無を確認する間隔を設定 定期的に確認する(分) します。

#### <span id="page-34-1"></span>8 アンインストール

ISL Pronto のアンインストールの手順をご説明いたします。

## ■ Windows の場合

- 1. Windows の [コントロールパネル] [プログラムと機能] から、ISL Pronto のアンイン ストールを行います。
- 2. 確認メッセージが表示されます。「はい」を選択するとアンインストールを開始します。

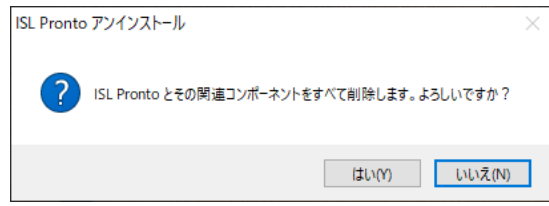

#### ■ macOS の場合

- 1. [メニューバー] [移動] [アプリケーション] に移動します。
- 2. ISL Pronto のアプリケーションをゴミ箱に移動します。

#### <span id="page-35-0"></span>9 チャット画面(クライアント用)

専用の URL をクリックすることで、クライアント用のチャット画面を起動しオペレーターと のメッセージのやり取りが可能になります。現在ご利用中の WEB サイトに URL を埋め込んでい ただくことで、WEB サイトに訪問した方からの質問に答えるツールとしてご活用いただけます。 ※URL の埋め込みについては「ISL Conference Proxy 管理者ページ操作マニュアル」をご参照 ください。

◆ チャット画面:

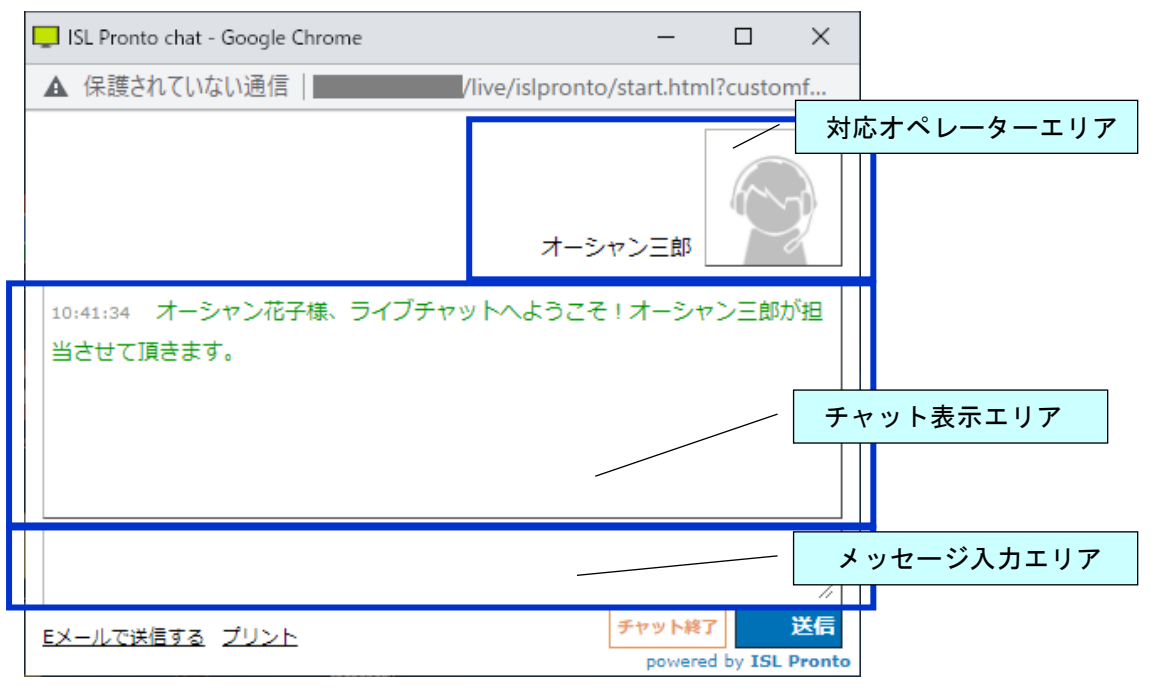

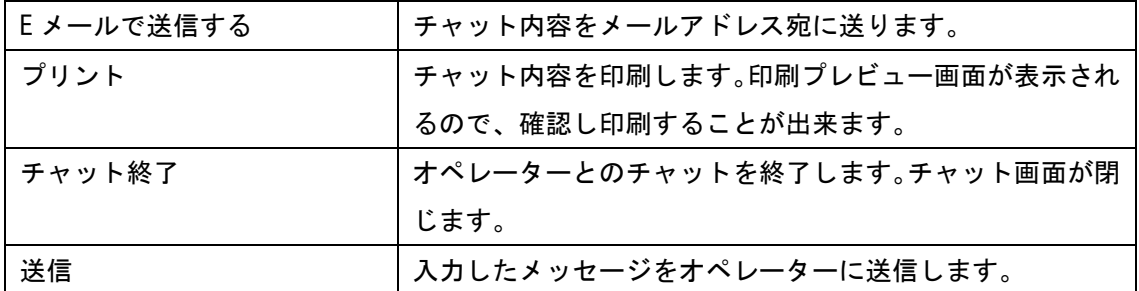

ご不明点や不具合などがございましたら、下記 ISL Online FAQ ページをご参照ください。 https://www.islonline.jp/help/index.html

ISL Online 製品に関するお問い合わせはメールのみになります。 電話でのお問い合わせは受け付けておりませんのでご了承ください。

製品の詳しい情報については、以下の ISL Online ウェブページをご参照ください。 https://www.islonline.jp/

ISL Online 開発元 XLAB d.o.o. URL: http://www.xlab.si/

ISL Online 国内総販売代理店 株式会社オーシャンブリッジ URL: http://www.oceanbridge.jp/

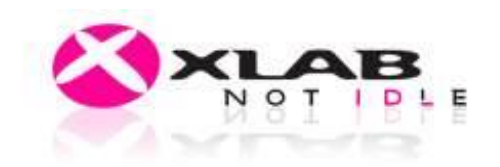

**OCEANBRIDGE** つかえるITを、世界から。